## **Guia de Apoio ao Utilizador**

# **Catálogo Bibliográfico**

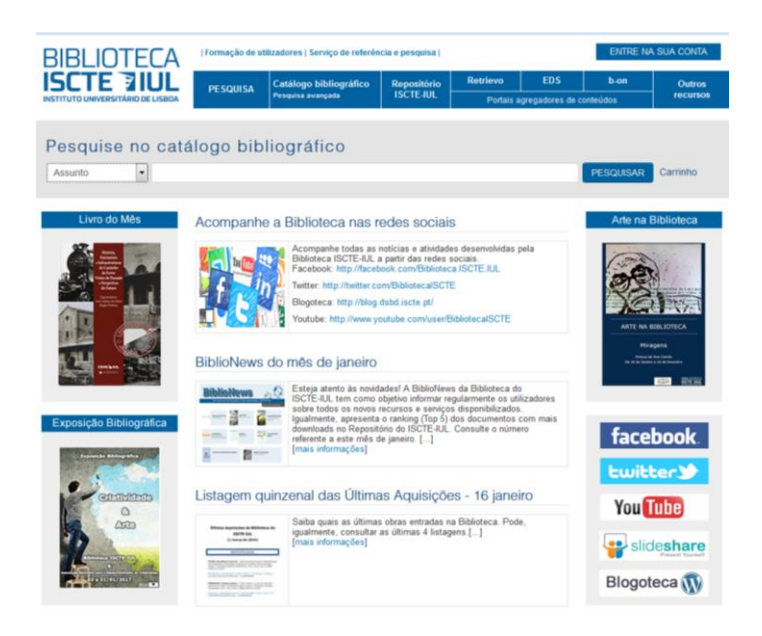

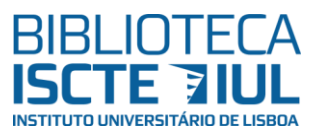

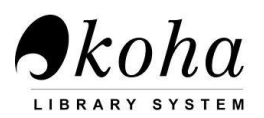

# **Índice**

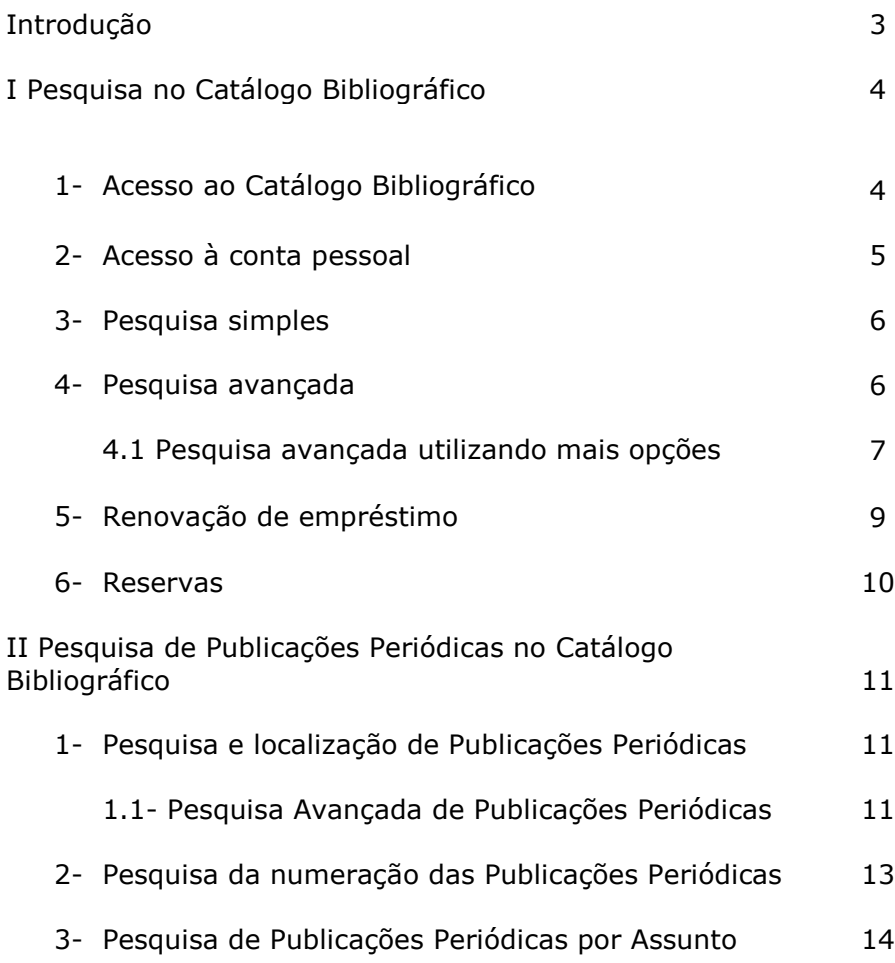

### **Introdução**

O Catálogo Bibliográfico em linha (OPAC = Online Public Access Catalog), da Biblioteca do ISCTE-IUL é um sistema que permite localizar qualquer tipo de documento existente no fundo documental tornando mais ágil e rápida a interação do utilizador com a biblioteca. O seu acesso pode ser feito no espaço da biblioteca e remotamente a partir de qualquer lugar. Das muitas funcionalidades destacam-se:

- 1. A existência de **uma área pessoal** a partir da qual o utilizador pode:
	- a. Reservar obras requisitadas;
	- b. Renovar obras requisitadas;
	- c. Definir um perfil de interesses com o objetivo de receber informação (por e-mail) de documentos recentemente entrados na Biblioteca;
	- d. Criar listas públicas ou privadas;
	- e. Consultar o seu histórico de pesquisas e de movimentos (empréstimos, renovações e reservas);
	- f. Exportar registos de acordo com as Normas de Referências Bibliográficas ISO 690 APA.
- 2. A receção de notificações por e-mail de todos os movimentos requisições, renovações e reservas efetuados via internet (na área pessoal) e no balcão de atendimento.

I Pesquisa no Catálogo Bibliográfico

1 - Acesso ao Catálogo Bibliográfico

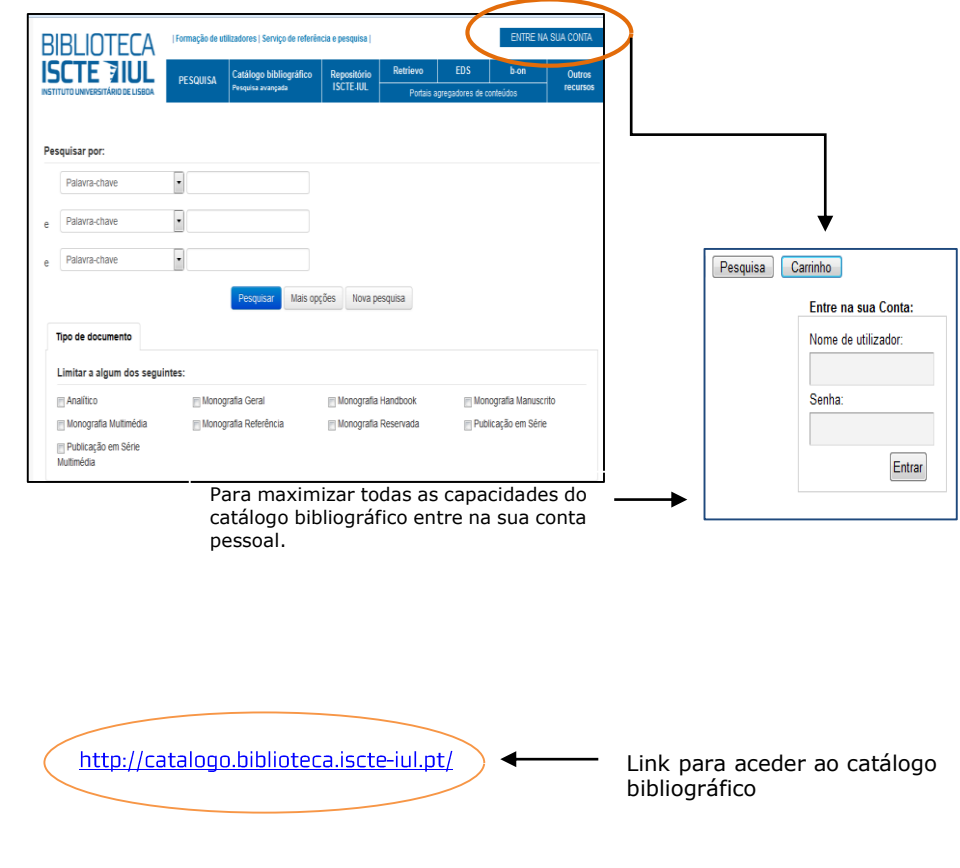

A Biblioteca do ISCTE-IUL disponibiliza aos seus utilizadores uma grande variedade de recursos de informação. Assim, a partir da página da Biblioteca é possível aceder a:

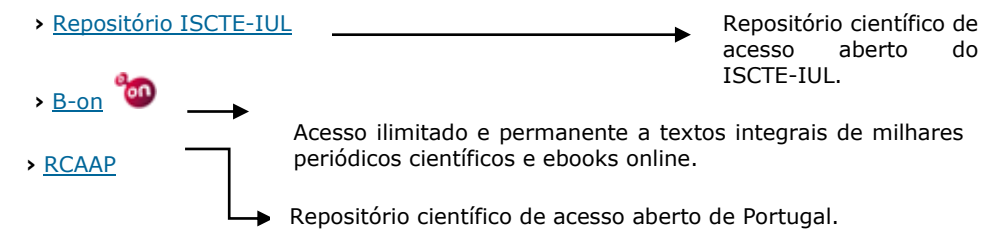

#### 2 - Acesso à Conta Pessoal

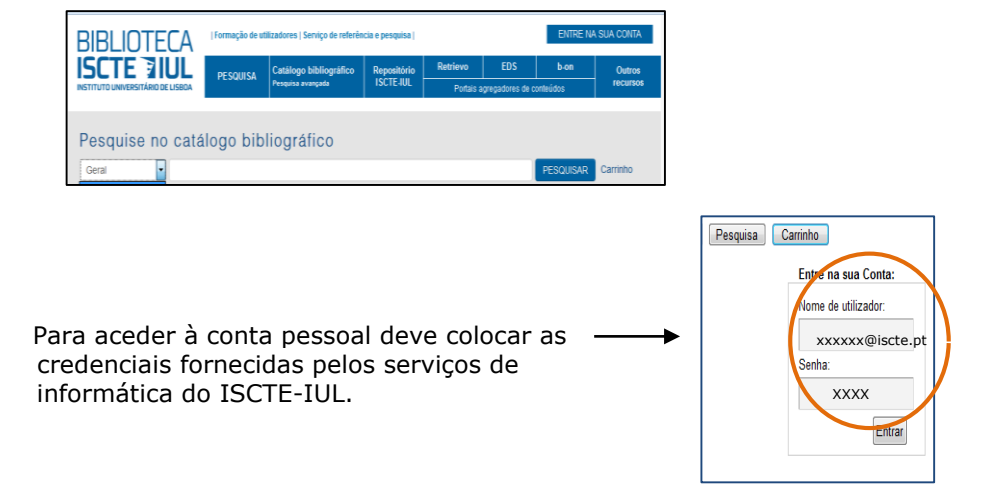

Ao entrar na sua conta pode efetuar as seguintes operações:

- a) Renovação de livros.
- b) Reservas (apenas sobre livros emprestados).
- c) Consulta do histórico de empréstimos e multas.
- d) Consulta do histórico de pesquisa.
- e) Gestão das preferências de leitura.
- f) Difusão seletiva de informação.
- g) Pedido empréstimo interbibliotecas.

#### 3 - Pesquisa Simples

Selecione o tipo de índice que pretende pesquisar (Título, Autor, etc.) e use uma expressão de pesquisa.

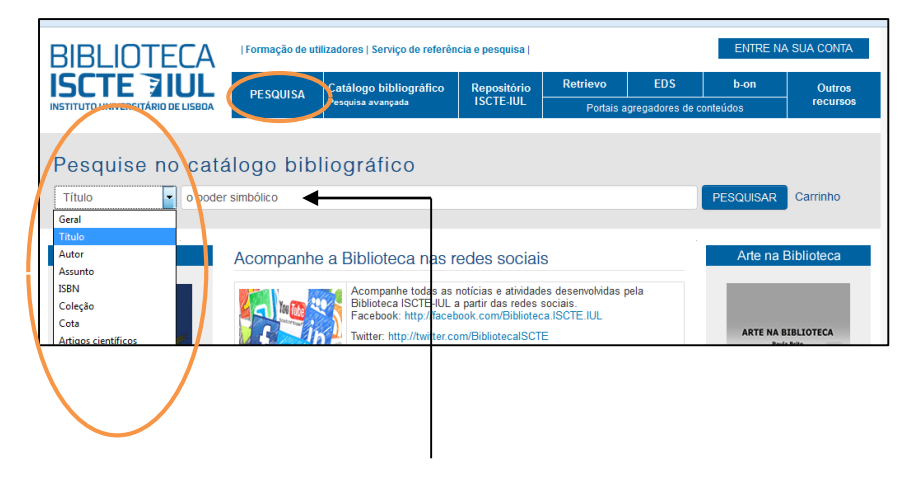

No exemplo foi utilizada a expressão *o poder simbólico*

#### 4 - Pesquisa Avançada

Neste tipo de pesquisa tem a opção de pesquisar em vários campos em simultâneo: Assunto, Título, Autor, Editor, Localização do Editor e ou ISBN.

Pode, ainda, refinar a pesquisa utilizando os campos: **data de publicação**, **tipo de documento**, **língua do documento**.

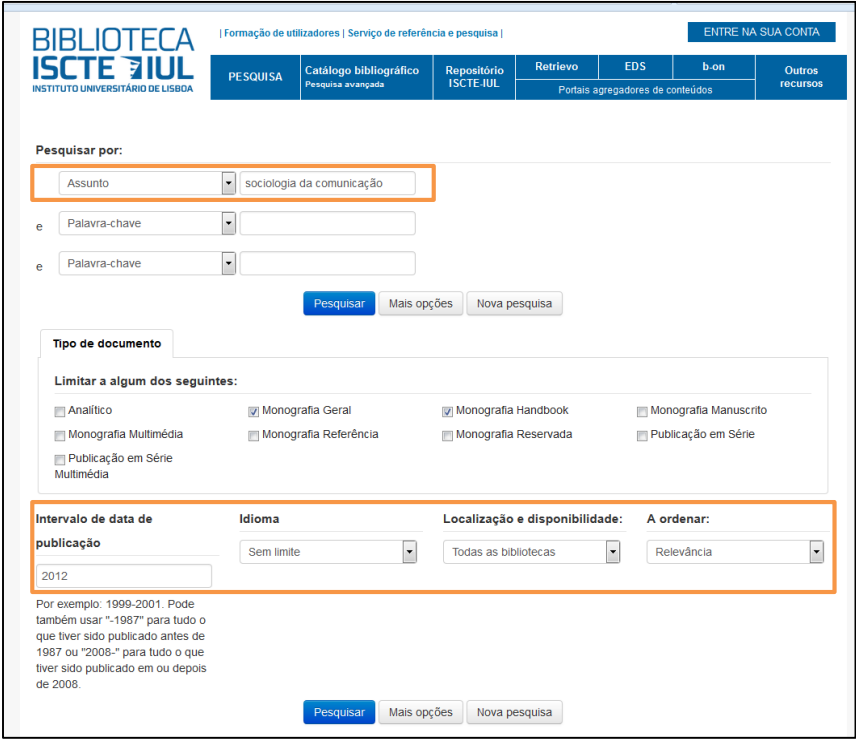

#### 4.1 - Pesquisa Avançada utilizando *mais opções*

Neste tipo de pesquisa pode pesquisar em todos os tipos de documentos, mas também pesquisar apenas num determinado tipo de documento: **Monografia Geral**, **Publicações em Série**, **Monografia Reservada** (Teses), etc.

Deve utilizar os operadores booleanos (e, ou, não) de modo a otimizar os resultados pretendidos.

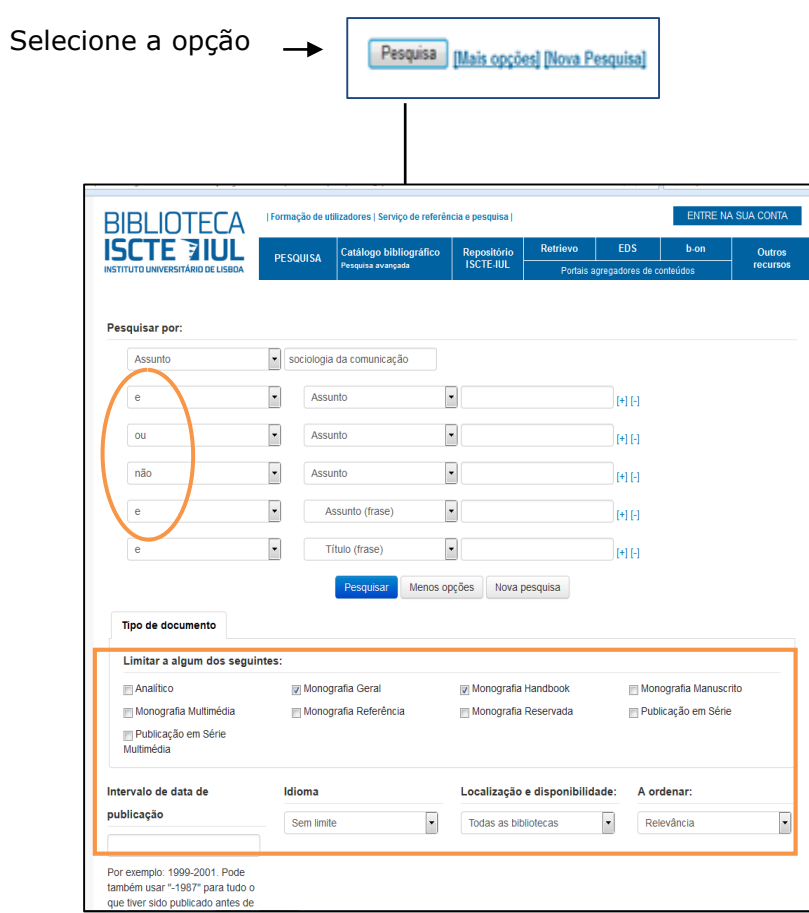

No exemplo foi utilizada a expressão S*ociologia da comunicação* no campo **Assunto**, foram ainda restringidos os resultados por **data de publicação** (*2012*) e por **Tipo de documento** (*Monografia Geral*).

#### 5 - Renovação de empréstimos

Depois de entrar na conta pessoal pode renovar um ou mais livros requisitados, clicando na opção **Renovar** ou **Renovar Todos**, consoante a necessidade.

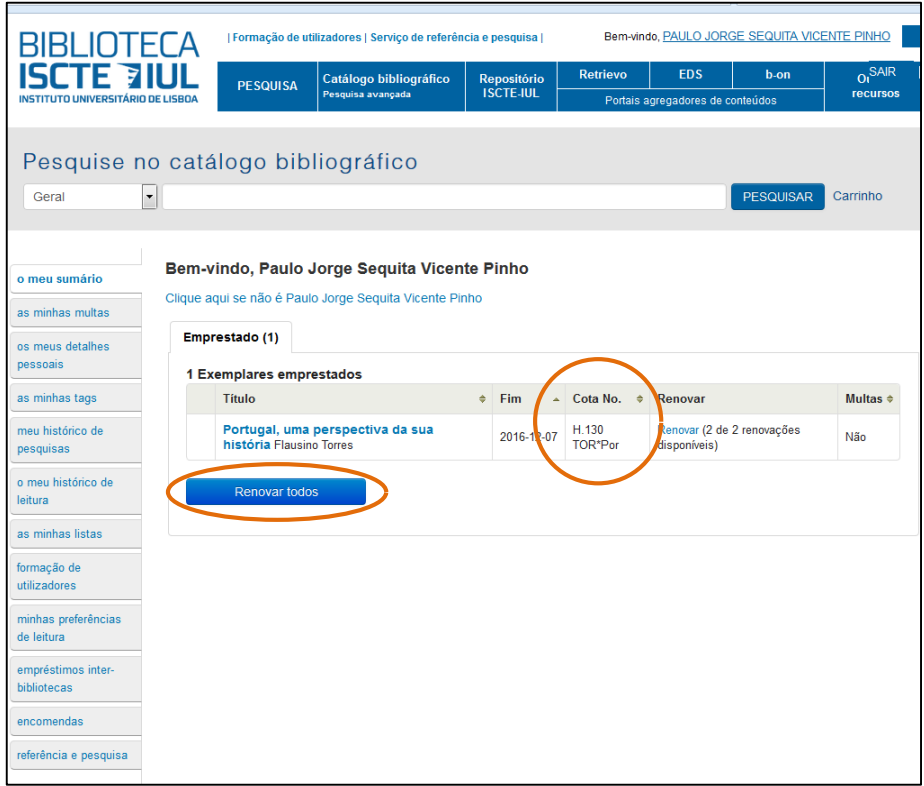

#### 6 - Reservas

Ao efetuar uma pesquisa no Catálogo Bibliográfico encontra o livro que lhe interessa mas o mesmo está emprestado. Nesse caso pode, se o desejar, efetuar uma reserva sobre um ou mais livros requisitados.

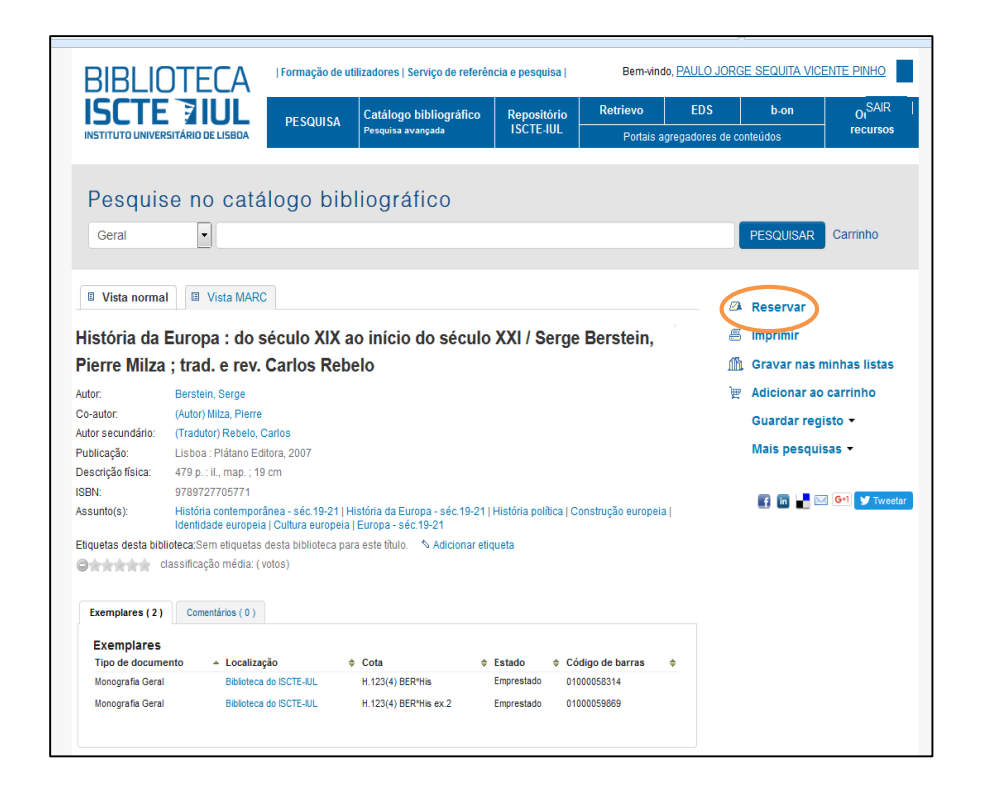

#### II Pesquisa de Publicações Periódicas no Catálogo Bibliográfico

#### 1 - Pesquisa e Localização das Publicações Periódicas

#### 1.1 - Pesquisa Avançada de Publicações Periódicas

Neste tipo de pesquisa pode confirmar a existência de uma determinada publicação periódica selecionando a opção *Título* no campo **Pesquisar em.** Em seguida digite o título pretendido, neste exemplo foi utilizado o título *Problemi dell'Informazione.* Selecione no campo **Limitar a um dos seguintes tipos** as publicações em série.

Selecione a opção **Pesquisar** obtendo assim a pesquisa definida anteriormente.

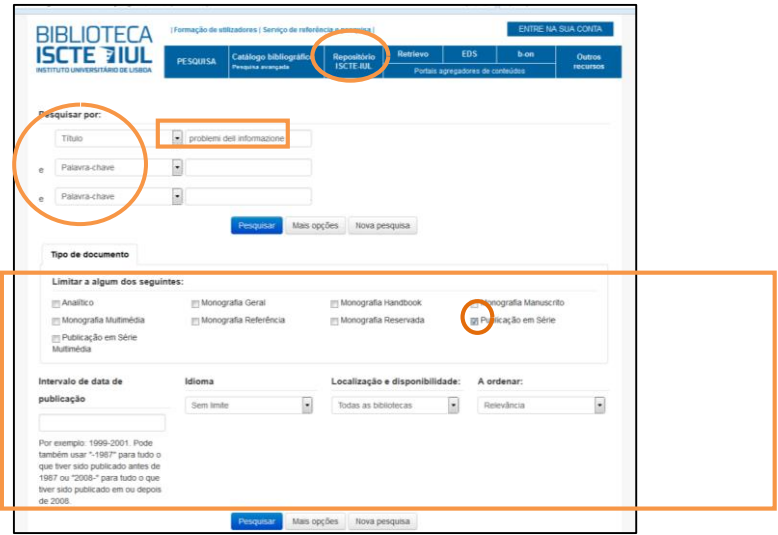

Após executar a pesquisa surge o resultado final no qual pode visualizar o registo da publicação periódica disponível.

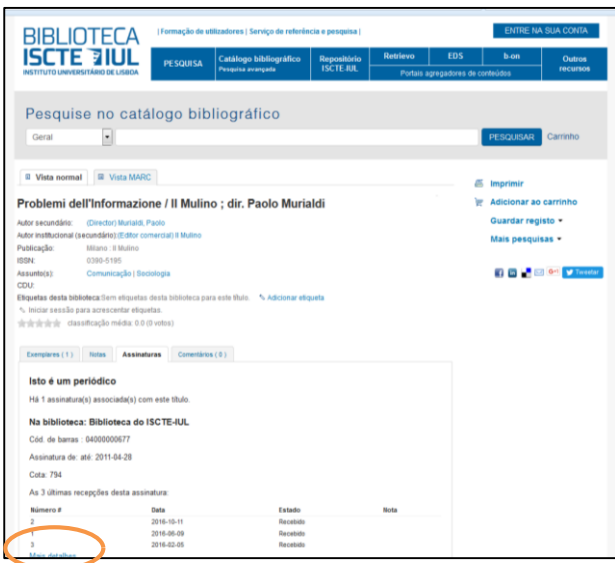

#### Verifique no separador **Exemplares** a **Cota**;

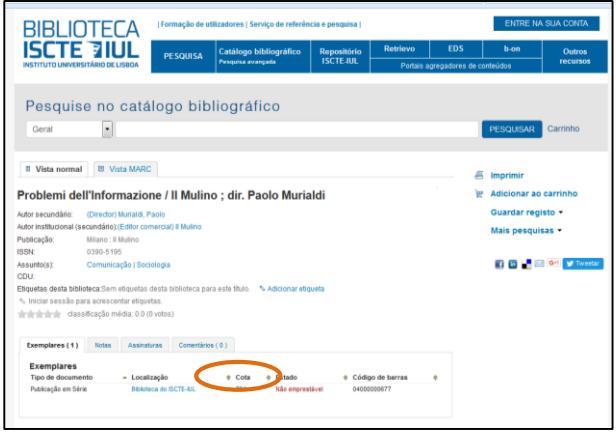

#### 2 - Pesquisa da *Numeração* das Publicações Periódicas

Para ter conhecimento da numeração existente na biblioteca referente a uma determinada publicação periódica prima a opção **Mais detalhes;** 

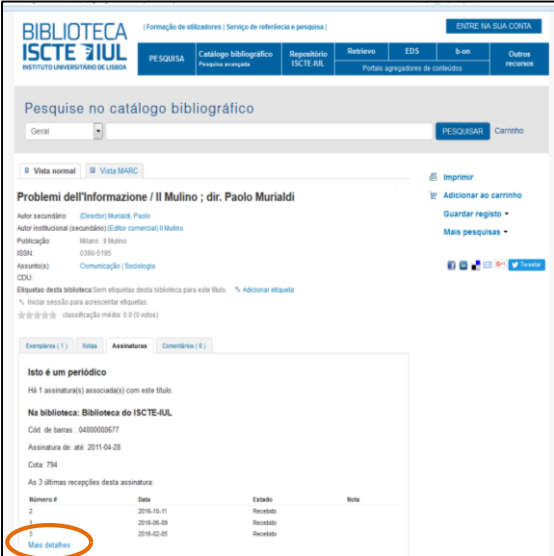

#### Clique na opção **Histórico ;**

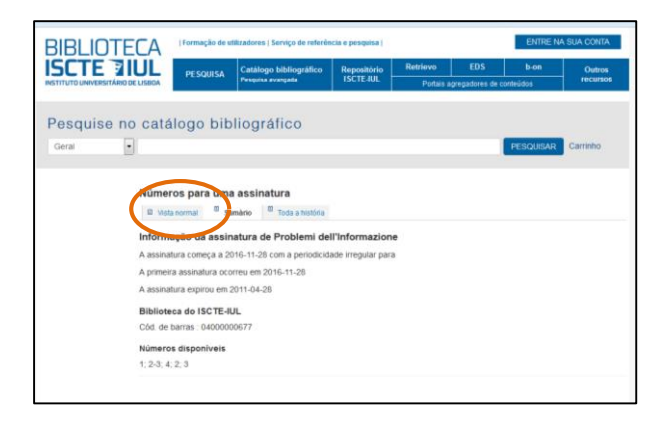

#### Em seguida verifique a numeração existente para consulta.

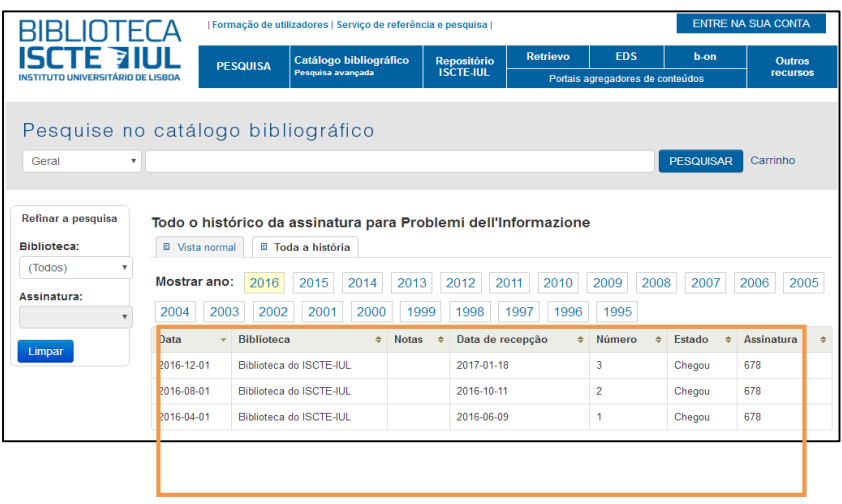

#### 3 - Pesquisa de Publicações Periódicas por *Assunto*

Neste tipo de pesquisa pode confirmar a existência de determinado assunto selecionando a opção **Assunto** no campo **Pesquisar em**. Em seguida digite o tema pretendido, neste exemplo foi utilizado o assunto *comunicação*. Selecione no campo **Limitar a um dos seguintes tipos** as **Publicações em série**.

De seguida clique em **Pesquisar** obtendo assim todas as publicações periódicas existentes para consulta relativas ao assunto solicitado.

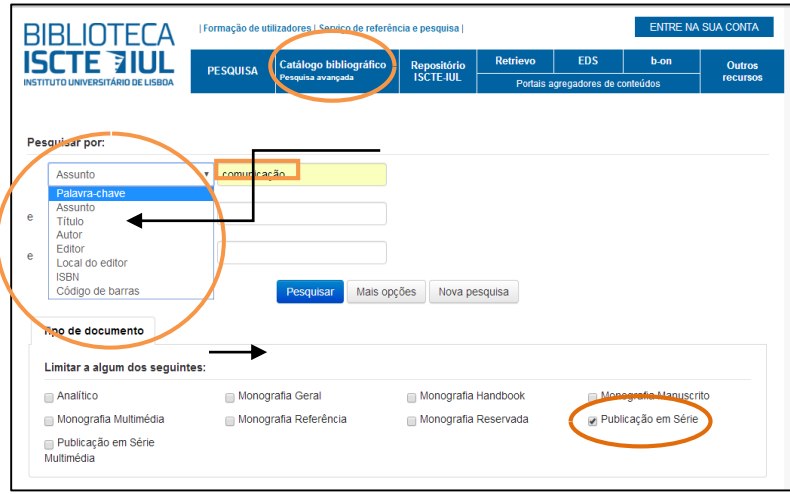

Selecione a publicação periódica pretendida e repita os passos referidos nas etapas anteriores (Parte II – 1, 2).

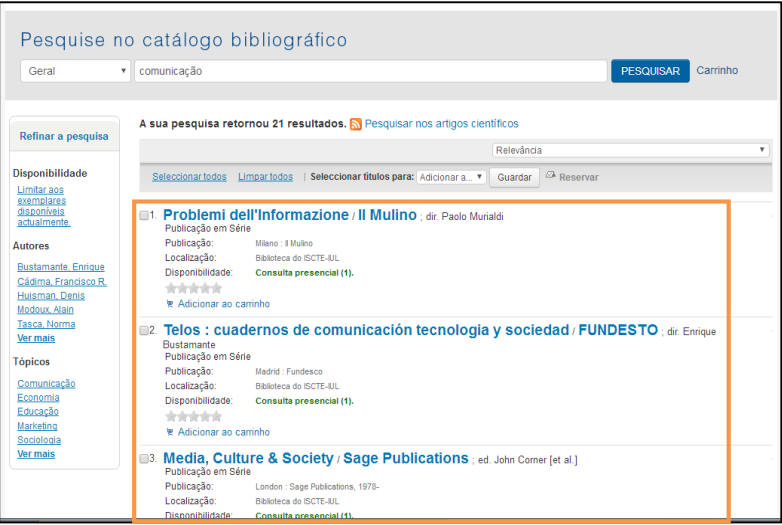

**BOM TRABALHO!**

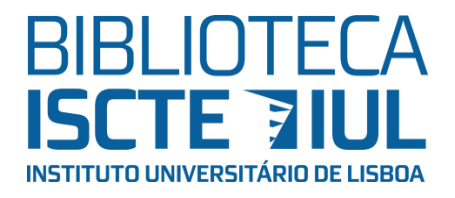

*Serviços de Informação e Documentação Avenida das Forças Armadas 1649-026 Lisboa* Tel: 210464052 *E-mail: [biblioteca@iscte.pt](mailto:biblioteca@iscte.pt) [http://biblioteca.iscte-iul.pt](http://biblioteca.iscte-iul.pt/) http://facebook.com/Biblioteca.ISCTE.IUL*

MOD.SID.AU.001.4